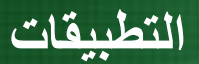

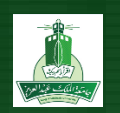

## **برنامج البوربوينت ( PowerPoint MS | تطبيق رقم 3.1 )**

في هذا التطبيق يتم عمل عرض تقديمي مكون من 10 شرائح يناقش موضوع أهمية اللعب عند األطفال، ويتم التعامل فيه مع الشريحة الرئيسية وإدراج مجموعة نصوص من شرائح من عرض تقديمي موجود واختيار الحركة االنتقالية بين الشرائح وإخفاء شريحة واحدة.

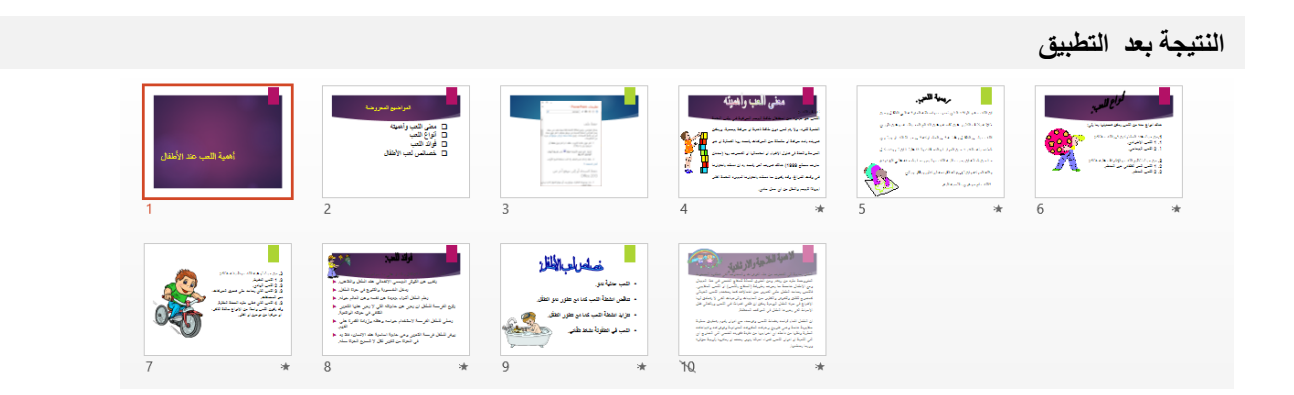

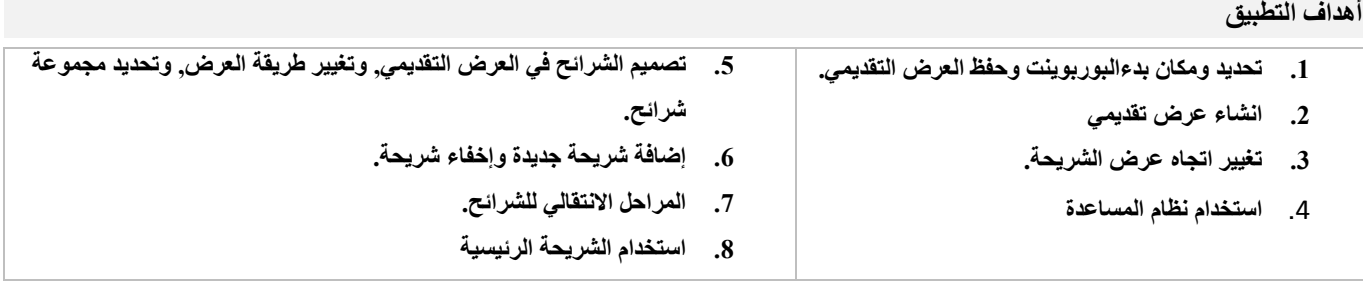

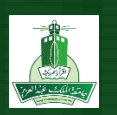

## **الهدف األول : تحديد مكان وبدء برنامج العروض البوربوينت وحفظ العرض التقدمي.**

**أنشئ عرض تقديمي )Presentation Point Power MS )واحفظ العرض التقديمي باسم اسمك\_اللقب\_بوربوينت\_تطبيق 3.5 واحفظه في مجلد باسمك على سطح المكتب.**

من شاشة البدء انقر بزر الفأرة األيسرعلى ايقونة الى سائر التطبيقات وابحث عن برنامج 2013MicrosoftOfficePowerPoint. احفظ العرض التقديمي بالنقر على زر الحفظ ، ثم اكتب اسم العرض: اسمك\_اللقب\_بوربوينت\_تطبيق 3.1 واحفظه في مجلد باسمك على سطح المكتب.

**الهدف الثاني : انشاء عرض تقديمي.**

- **في الشريحة األولى نفذ ما يلي:**
- **.1كتابة العنوان التالي:**
- (**أهمية اللعب عند األطفال**) .
- انقر على المربع المكتوب عليه "انقر إلضافة عنوان"، الحظ اختفاء النص المكتوب. ابدأ بكتابة العنوان التالي:

(أهمية اللعب عند الأطفال) ,الآن انقر في أي مكان خارج مربع النص لتثبيت النص المكتوب.

#### **الهدف الثالث : اتجاه عرض الشريحة ونسخ النص**

- **.1 غير اتجاه العرض /Direction View بحيث تكون من اليمين لليسار.** من عالمة التبويب عرض Hide/View انقر على زر اتجاه طرق العرض Direction View/ واختر من اليمين لليسار.
- **.2 قومي بنسخ النصوص والصور الموجودة في الشرائح (،9 ،8 ،6 ،5 ،4 ،3 2( من العرض التقدمي (ملف\_الطالب\_تطبيق\_بوربوينت 3.1 ( الموجود في مجلد ملفات )تطبيق البوربوينت 3.1 ( داخل مجلد التطبيق. وألصقها بالتوالي بعد الشريحة الثانية في عرضك التقديمي )اسمك\_اللقب\_بوربوينت\_تطبيق 3.1 ( ليصبح لديك 8 شرائح.**
- **.1** الحظ أن العرض مكون من شريحة واحدة فقط وهي شريحة العنوان ,حدد هذه الشريحة بالنقر عليها من جزء الشرائح. ادرج 7 شرائح جديده.
- **.2** افتح ملف العرض التقديمي( ملف\_الطالب\_تطبيق\_بوربوينت 3.1 )الموجود في مجلد ملفات تطبيق البوربوينت 3.1( داخل مجلد التطبيق.
	- **.3** اآلن انسخ النصوص من الشرائح التالية(،9 ،8 ،6 ،5 ،4 ،3 2( وألصقها في الشرائح في العرض الخاص بك بالتتالي

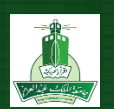

## **الهدف الرابع : استخدام نظام المساعدة .**

استخدم نظام المساعدة للبحث عن طريقه لحفظ الملف ثم قم بنسخ الشاشة ولصقها بعد الشريحة الاولى في عرضك التقديمي.

انقر على أيقونة"؟" الموجوده أعلى يسار النافذه او اضغط على مفتاح "1F "ستظهر نافذة المساعدة ثم قم بمايلي:

اكتب في مستطيل البحث "حفظ الملف" قم بالبحث ليتم اظهار المعلومات الخاصة بحفظ الملف ثم انسخ الشاشة والصقها كصوره في شريحة جديده بعد الشريحة االولى.

**الهدف الخامس : نسخ أو نقل مجلد أو ملف بياني داخل المجلدات على سطح المكتب .**

**تغيير طريقة العرض وسمات وألوان الشرائح:**

**غير طريقه العرض الى " فرز الشرائح " ثم قوم ياالتي:**

1. طبق تصميم الشريحة (Design) ليكون من سمة " "ION Boardroom " و غير الألوان في الشرائح الفردية فقط.

غير طريقة العرض العادي إلى فارز الشرائح وذلك بالنقر على زر فارز الشرائح /Slides Sorter ضمن مجموعة "طرق

عرض العروض التقديمية" من عالمة التبويب عرض/ View .

**.1** باستخدام زر Ctrl حدد الشرائح الفردية)1,3,5,7(. اآلن من عالمة التبويب تصميم /Design ومن مجموعة سمات /Themes انقر على زر التوسيع إلظهار جميع السمات ثم انقر على السمة "Boardroom ION"بزر الفارة األيمن ومن القائمة الظاهرة اختر تطبيق على الشرائح

**الهدف السادس : إخفاء شريحة وإضافة شريحة جديدة وتغيير تخطيط الشرائح.**

#### **.1 إخفاء شريحة :**

#### **أخفي الشريحة رقم 8 بحث ال تظهر أثناء العرض.**

حدد الشريحة رقم 8 ثم اضغط عليها بزر الفأرة الأيمن واختر من القائمة المختصرة إخفاء شريحة Hide Slide / لاحظ ظهور رمز الإخفاء على رقم الشريحة مما يعني عدم ظهور هذه الشريحة أثناء العرض مع بقائها في ملف العرض.

#### **.2 إضافة شريحة جديدة:**

## **أدرج شريحة جديدة بعد الشريحة رقم 1**

حدد الشريحة رقم 1 من عالمة التبويب /الصفحة الرئيسية Home ، ومن مجموعة شرائح Slides/ انقر على زر شريحة جديدة NewSlide/ ، ستظهر شريحة جديدة بعد الشريحة األولى.

#### **.3 تغيير تخطيط الشرائح:**

- **عدل تخطيط الشريحة (Layout Slide ( لتصبح "عنوان فقط ."**
- **اكتب العنوان) المواضيع المعروضة ).في الشريحة مع مراعاه تنسيق المحاذاة للنص الى اليمين)**
	- **أدرج مربع نص في الشريحة وأكتب فيها:**
		- o **معنى اللعب وأهميته**
			- o **أنواع اللعب**
			- o **فوائد اللعب**

# **التطبيقات**

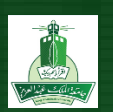

o **خصائص لعب األطفال**

**أضف تعداد نقطي)Bullets )للنص كما يظهر في النص السابق بحيث يكون حجم الخط "36".**

- لتغيير تخطيط الشريحة المضافة مؤخرا وهو عنوان ومحتوى /Content and Title ، بعد تحديد الشريحة انقرعلى زر تخطيط /Layoutمن عالمة تبويب الصفحة الرئيسية /Home واختر التخطيط عنوان فقط /Only Title
- انقر داخل مربع العنوان ليظهر مؤشر الكتابة واكتب العنوان ( المواضيع المعروضة ).يجب االنتباه لمحاذاة النص عند الكتابة وهي المحاذاة االفتراضية إلى اليسار، انقر على زر المحاذاة لليمين من عالمة التبويب الصفحة الرئيسية /Home ضمن مجموعة فقرة /Paragraph لتغيير محاذاة النص لليمين.
	- لكتابة المواضيع، من عالمة التبويب إدراج /Insert اضغط على زر مربع النص ثم ارسم مربع النص أسفل العنوان المكتوب، واكتب داخله المواضيع التالية:
		- معنى اللعب وأهميته
			- أنواع اللعب
			- فوائد اللعب
		- خصائص لعب الأطفال

**الهدف السابع : المراحل االنتقالية للشرائح.**

**إضافة تأثيرات عند عرض الشرائح:**

اضيفي تأثيرات حركية أثناء عرض الشرائح، لكافة الشرائح

## **حركة المسح ألعلى /up Wipe**

 إلضافة تأثيرات حركية أثناء عرض الشرائح، من عالمة التبويب حركات Animation/ ومن مجموعة انتقاالت اختر حركة المسح ألعلى up Wipe/ ثم اضغط على سهم زر سرعة المراحل االنتقالية Speed Transition/ واختر وقتا في مستطيل المدة، ثم اضغط على زر تطبيق على الكل All to Apply/ من مجموعة "التوقيت".

**الهدف الثامن : استخدام الشريحة الرئيسية.**

**استخدام الشريحة الرئيسية ونفذ األتي على كل العناويين الرئيسية لجميع الشرائح:**

- **.1 غير لون العنوان الرئيسي الى اللون أصفر**
	- .2 **حجم الخط 34**
- .1 من عالمة التبويب عرض View/ انقر على زر الشريحة الرئيسي Master Slide ../ انقر على مربع النص "انقر لتحرير نمط العنوان الرئيسي" الحظ ظهور جدول حول المربع بخط متصل وظهور أزرة التحجيم.من عالمة التبويب تنسيق Format/ ضمن أدوات الرسم Drawing Tools ، اضغط على زر المخطط التفصيلي للشكل لتظهر قائمة الألوان اختر من الألوان القياسية **اللون أصفر**, انقر اآلن على شريحة العنوان من الشرائح المعروضة في جزء المهام في الجانب األيسر.
	- .2 ضلل العنوان الرئيسي واختار حجم الخط 34
	- 3. اضغط الآن على زر الإغلاق من علامة تبويب الشريحة الرئيسية Slide Master/ ولاحظ تطبيق التأثيرات على عناوين العرض في الشرائح

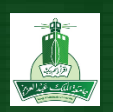

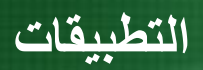

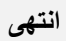

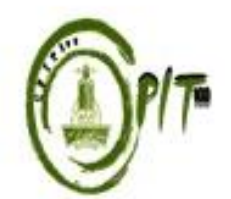

**إعداد وحدة مهارات الحاسب اآللي كلية الحاسبات و تقنية المعلومات جامعة الملك عبدا لعزيز**